# RedTitan USB2PC UU2 Virtual Printer

Quick Installation Guide - US English

© RedTitan Technology Limited 2010-2016

# Product Contents

- Certificates of conformance.
- FCC and EN35014 (overleaf)
- UU2 USB printer port capture device
- CD-ROM for installation software and documentation
- Two USB A to B cables

# Introduction

USB2PC UU2 is a microprocessor based printer emulator. Data that is normally printed by a source computer on a USB attached printer is collected by the UU2 device and redirected to a connected PC.

## Note: Do not attach the USB cables until you have completed the installation process.

There are three parts to the installation process

1. Follow the install wizard program installUSB2PC instructions. This program will install the support software and drivers for the device on your PC.

2. Attach the green port  $\bullet$  of the UU2 to the PC. The USB2PC program may then be used to configure the UU2 device identity strings. Your supplier may have already completed this process. The device identity strings are held in NVRAM on the UU2 device and may be reprogrammed at any time.

3. Attach the red port  $\blacktriangleright$  of the UU2 to source computer. The source computer will detect the attachment of the printer type configured in step 2. You can now send print files from the source computer.

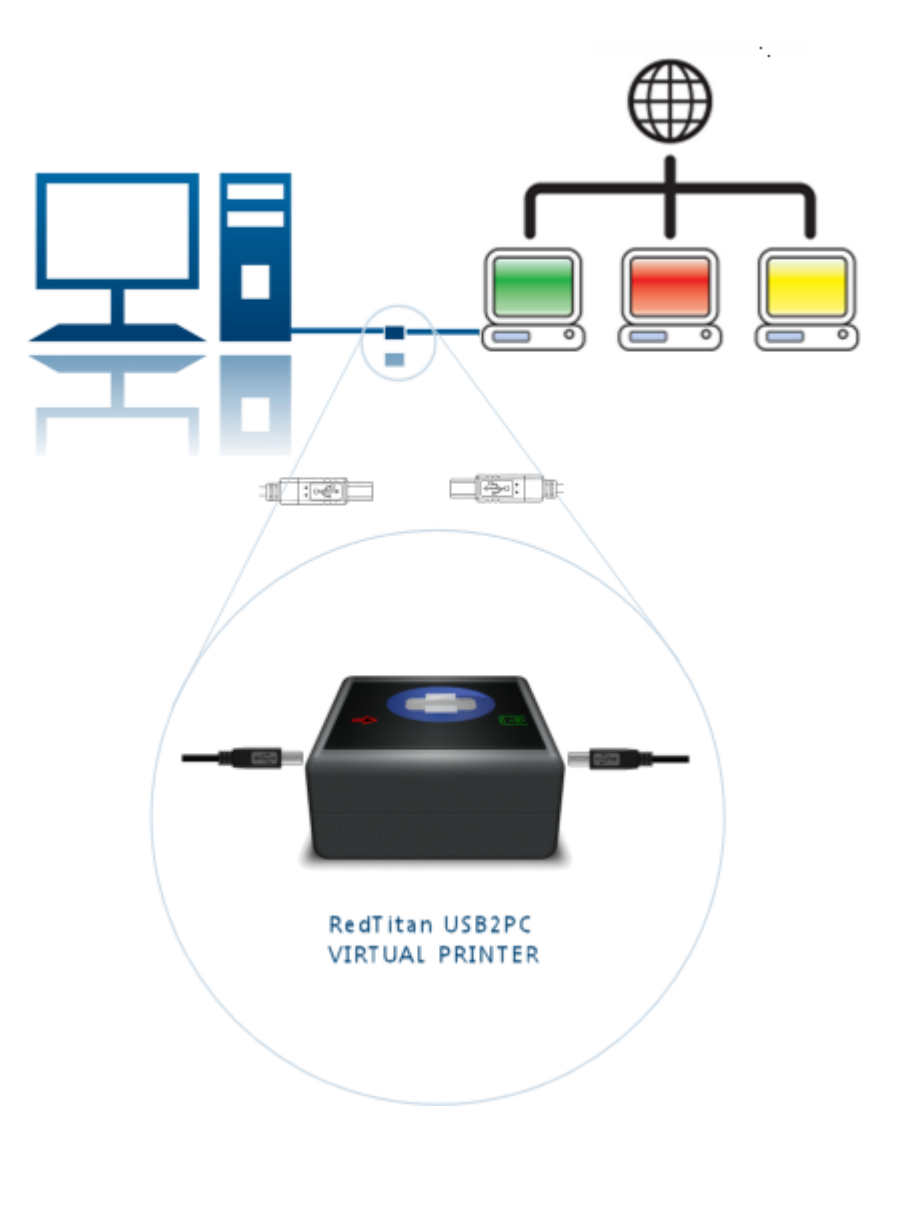

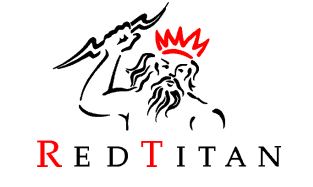

#### DECLARATION OF CONFORMITY

This Declaration of Conformity is suitable to the European Standard EN 45014, "General criteria for suppliers declaration of conformity." The basis for the criteria has been found in international documentation, particularly in: ISO/IEC Guide 22, 1996, "Information on manufacturer's declaration of conformity with standards or other technical specifications.

RedTitan's liability under this declaration is limited to that set forth in the current RedTitan Terms and Conditions of Sale.

\_\_ \_\_ \_\_ \_\_ \_\_ \_\_ \_\_ \_\_ \_\_ \_\_ \_\_ \_\_ \_\_ \_\_ \_\_ \_\_ \_\_ \_\_ \_\_ \_\_ \_\_ \_\_ \_\_ Applied Council Directive(s): 2014/30/EEC Electromagnetic Compatibility Directive (EMC)

\_\_ \_\_ \_\_ \_\_ \_\_ \_\_ \_\_ \_\_ \_\_ \_\_ \_\_ \_\_ \_\_ \_\_ \_\_ \_\_ \_\_ \_\_ \_\_ \_\_ \_\_ \_\_ \_\_ We, The Manufacturer:

RedTitan Limited Aston Court; Kingsmead Business Park Frederick Place High Wycombe HP11 1JU UK

declare under our sole responsibility that the following equipment: UU2 Protocol Converter

to which this declaration relates is in conformity with the relevant provisions of the following standard(s) or other normative document(s) when installed in conformance with the installation instructions contained in the product documentation:

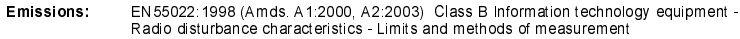

Immunity: EN55024:1998 (Amds. A1: 2001, A2:2003) Information technology equipment - Immunity characteristics - Limits and methods of measurement

Technical Information is maintained at: RedTitan Limited Aston Court; Kingsmead Business Park Frederick Place High Wycombe HP11 1JU ™

 $\bot$  , and the set of the set of the set of the set of the set of the set of the set of the set of the set of the set of the set of the set of the set of the set of the set of the set of the set of the set of the set of t

We, the undersigned, hereby declare that the product(s) specified above conforms to the listed directive(s) and standard(s)

Signature:

A Bider

Date:

Full Name: George Michael Bichard Position: Research & Development Director 1st January 2016

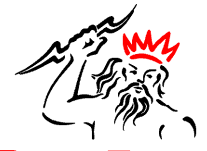

#### DECLARATION OF CONFORMITY

Including information to the user.

#### **REDTITAN**

Product identification: UU2 Protocol Converter

The United States Federal Communications Commission (in 47 CFR 15.105) has specified that the following notice be brought to the attention of users of this product.

This equipment has been tested and found to comply with the limits for a Class B digital device, pursuant to part 15 of the FCC Rules. Operation is subject to the following two conditions:

(1) this device may not cause harmful interference, and

(2) this device must accept any interference received, including interference that may cause undesired operation.

Class B limits are designed to provide reasonable protection against harmful interference in a residential installation. This equipment generates, uses, and can radiate radio frequency energy, and, if not installed and used in accordance with the instructions, may cause harmful interference to radio communications. However, there is not a guarantee that interference will not occur in a particular installation. If this equipment does cause harmful interference to radio or television reception, which can be determined by turning the equipment off and on, the user is encouraged to try to correct the interference by one or more of the following measures:

- Reorient the receiving antenna.
- Increase the separation between the equipment and the receiver.
- Connect the equipment into an outlet on a different circuit from the receiver.
- Consult the dealer or an experienced radio/TV technician for help.

CAUTION: Pursuant to Part 15.21 of the FCC Rules, any changes or modifications to this equipment not expressly approved by RedTitan, may cause harmful interference and void the FCC authorization to operate this equipment.

#### Responsible Party

Name: RedTitan llc. Address: 3761, Shallow Court; Marietta; Georgia 30066 Telephone number: 770-924-1226 Date: 1<sup>st</sup> November 2010

# Software setup for Windows

To install the software for Print2USB, follow the instructions below.

Insert the software installation CD-ROM into the PC CD-ROM drive

The installUSB2PC wizard windows appears

Click "Next" to begin the installation process.

Note: "Advanced" installation is only recommended for expert users.

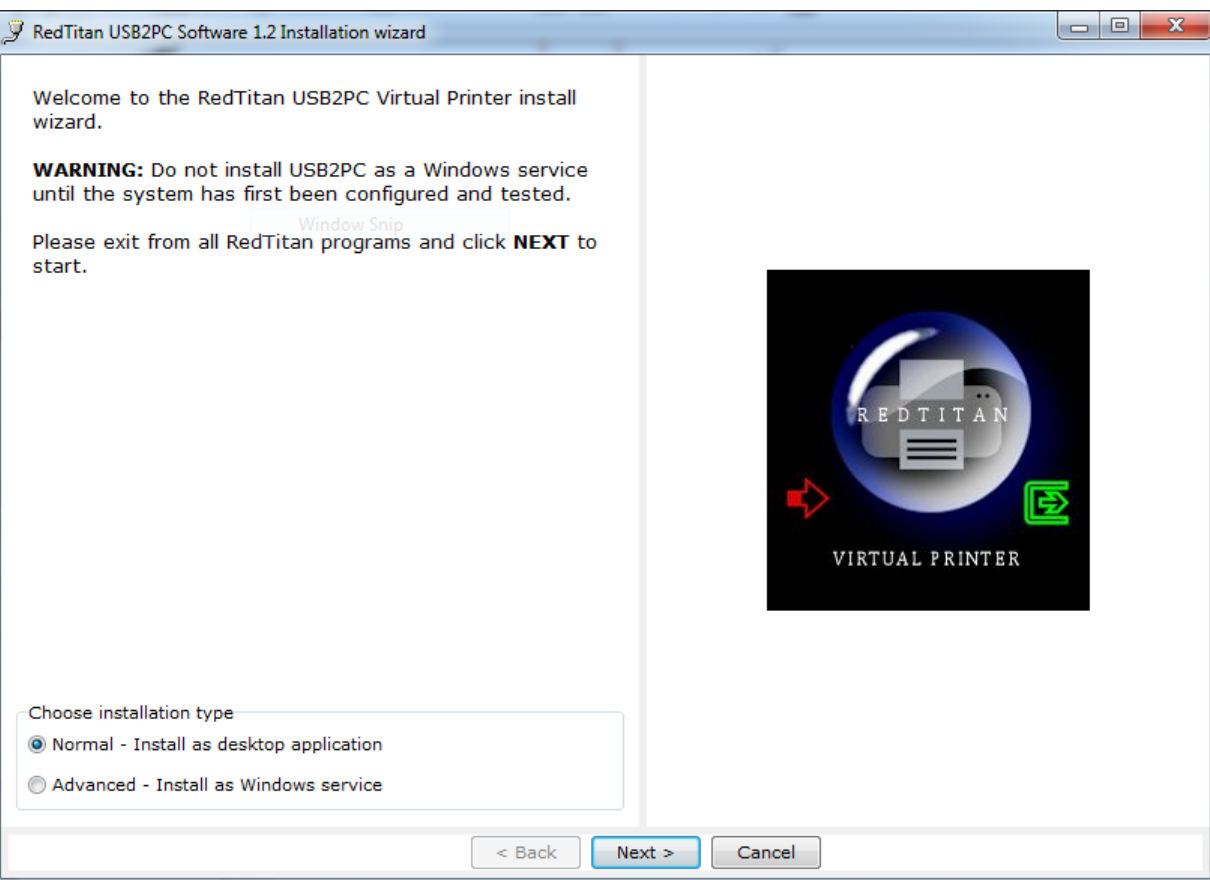

#### Software setup for Windows

Choose "I accept the terms in the license 4.agreement" to accept the license agreement. Click "Next" to continue

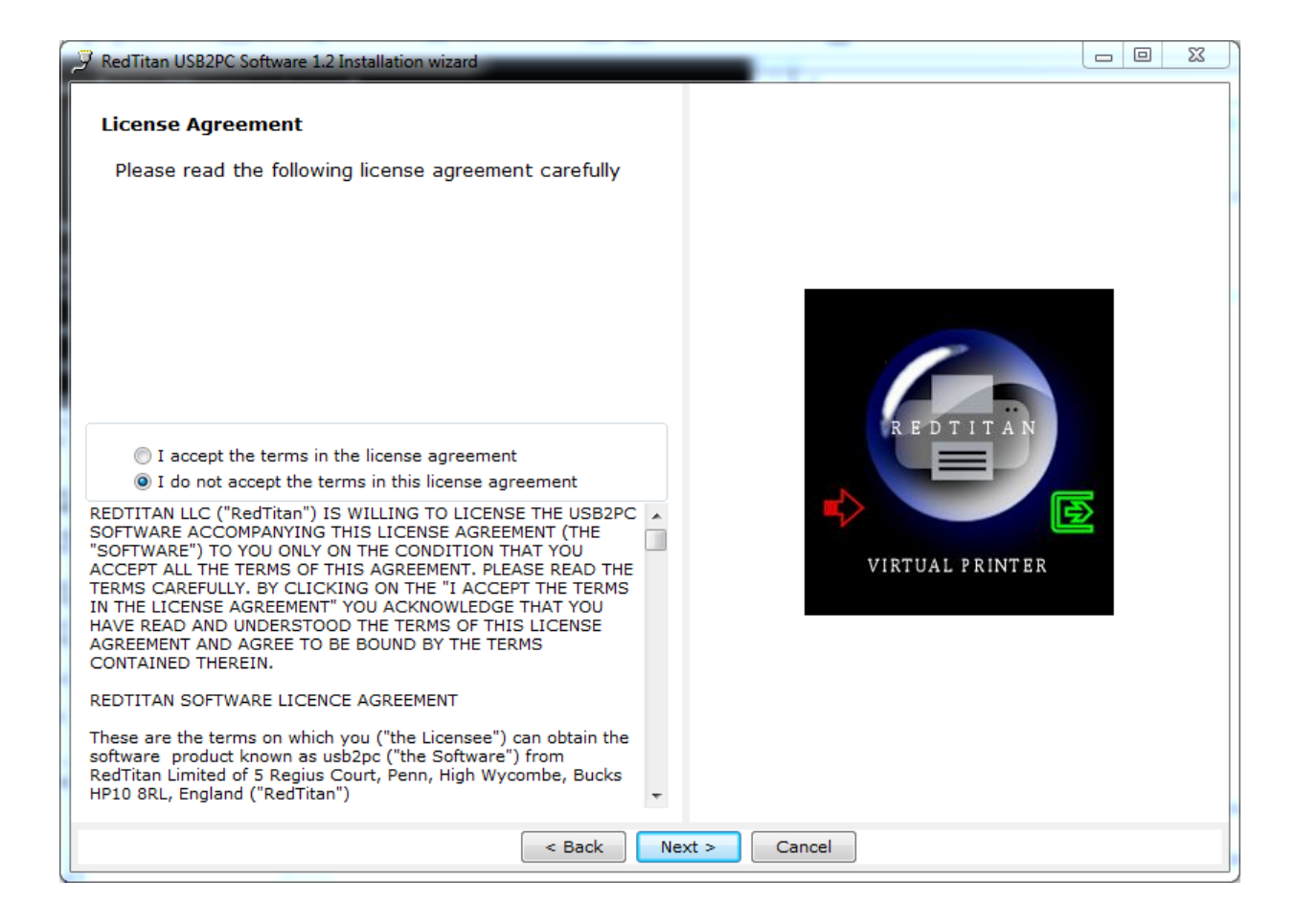

## Software setup for Windows

5. Specify the location where the software files will be installed on your hard drive. It is recommened that you install the software in the default directory or choose a folder that that has "write" permission.

Click on "Next" to continue.

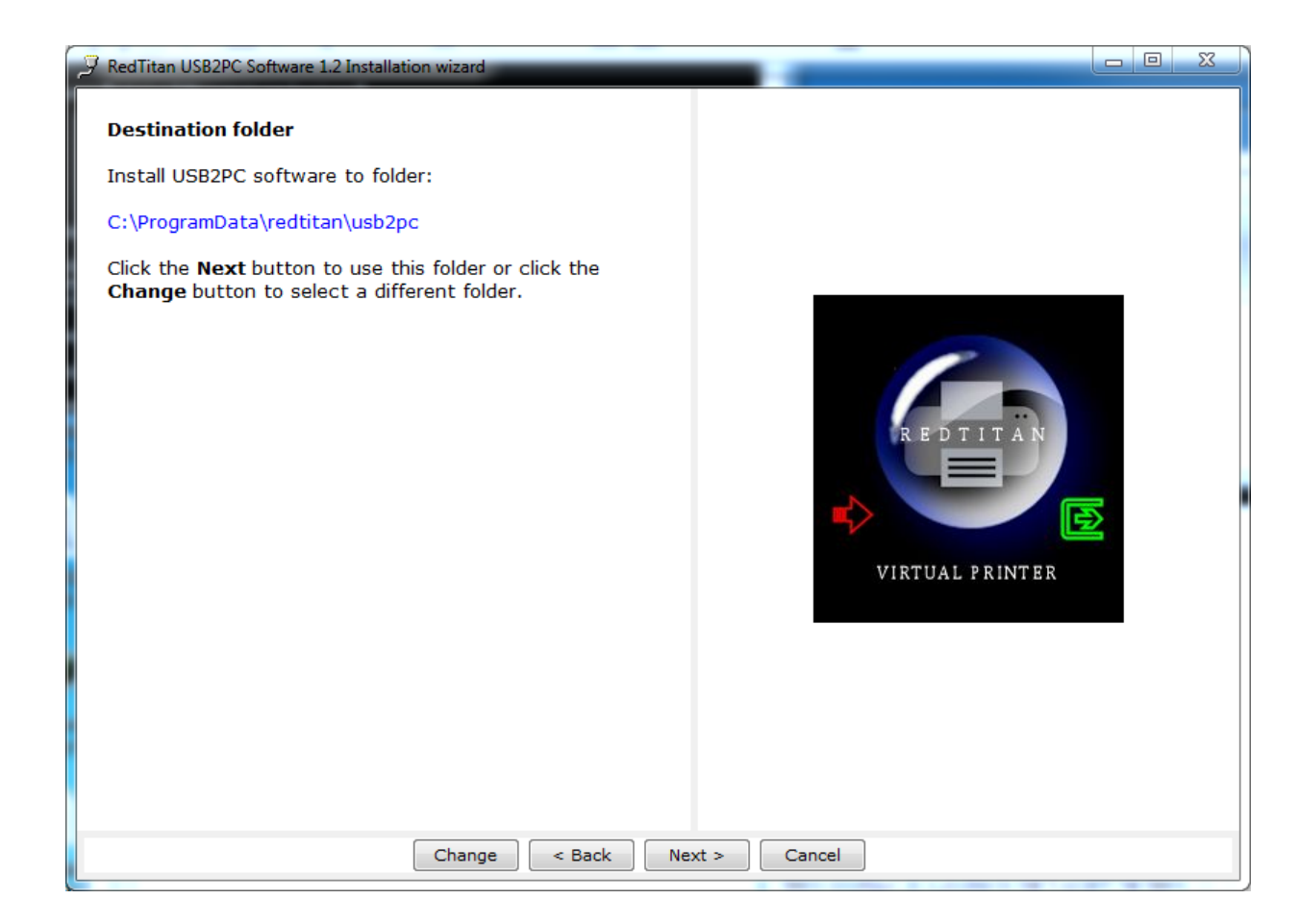

## Software setup for Windows

6. Specify the location where USB2PC will collect print files. It is recommended that the directory chosen is a subdirectory of the root directory.

Do not use directory names containing other than alphanumeric characters.

Click on "Next" to continue.

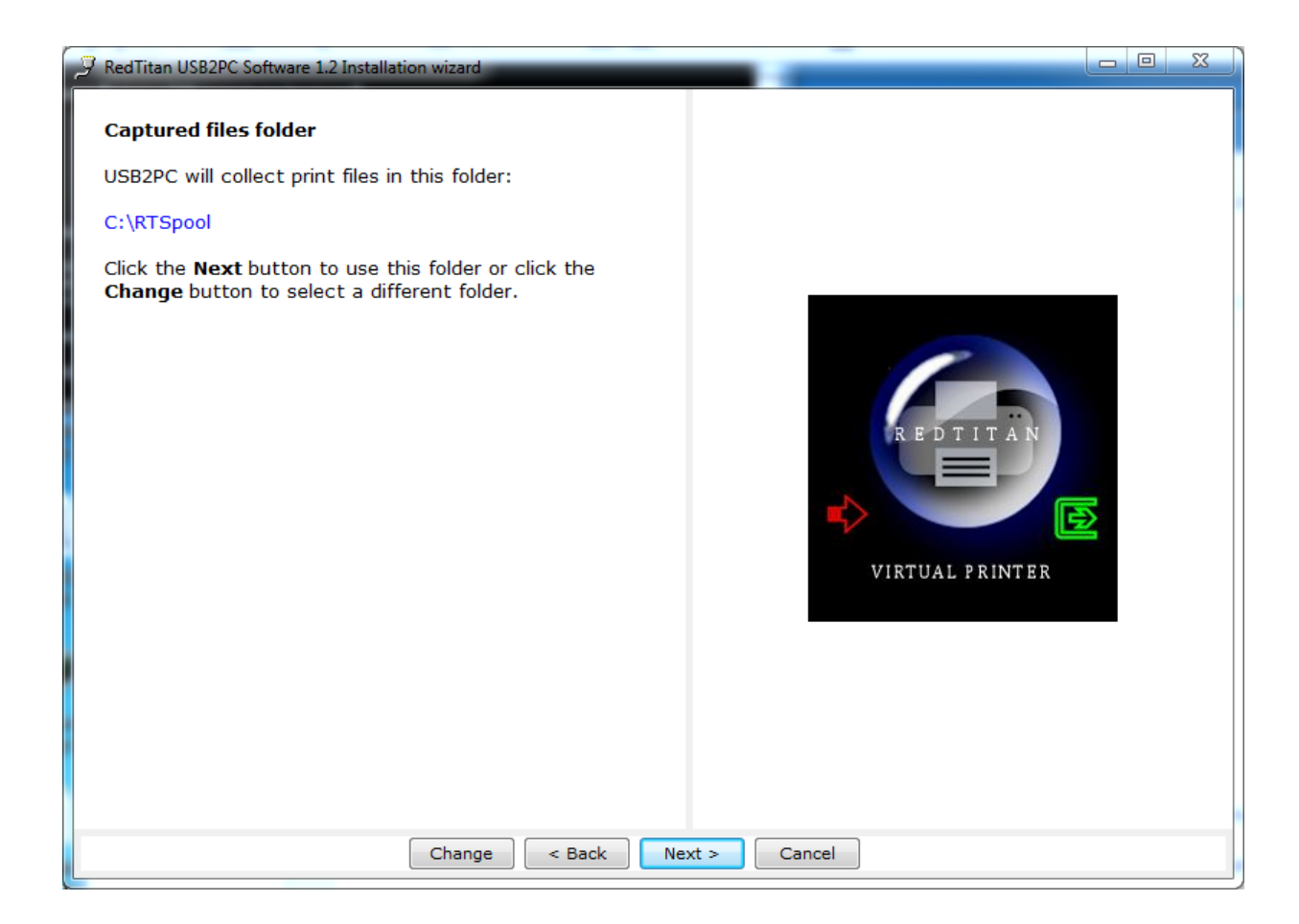

## Software setup for Windows

7. Specify the location where USB2PC will collect processed output files. (By default, files in this location will be in PDF format - you can select other formats in the rule table after installation) It is recommended that the directory chosen is a sub-directory of the root directory.

Do not use directory names containing other than alphanumeric characters.

Click on "Next" to continue.

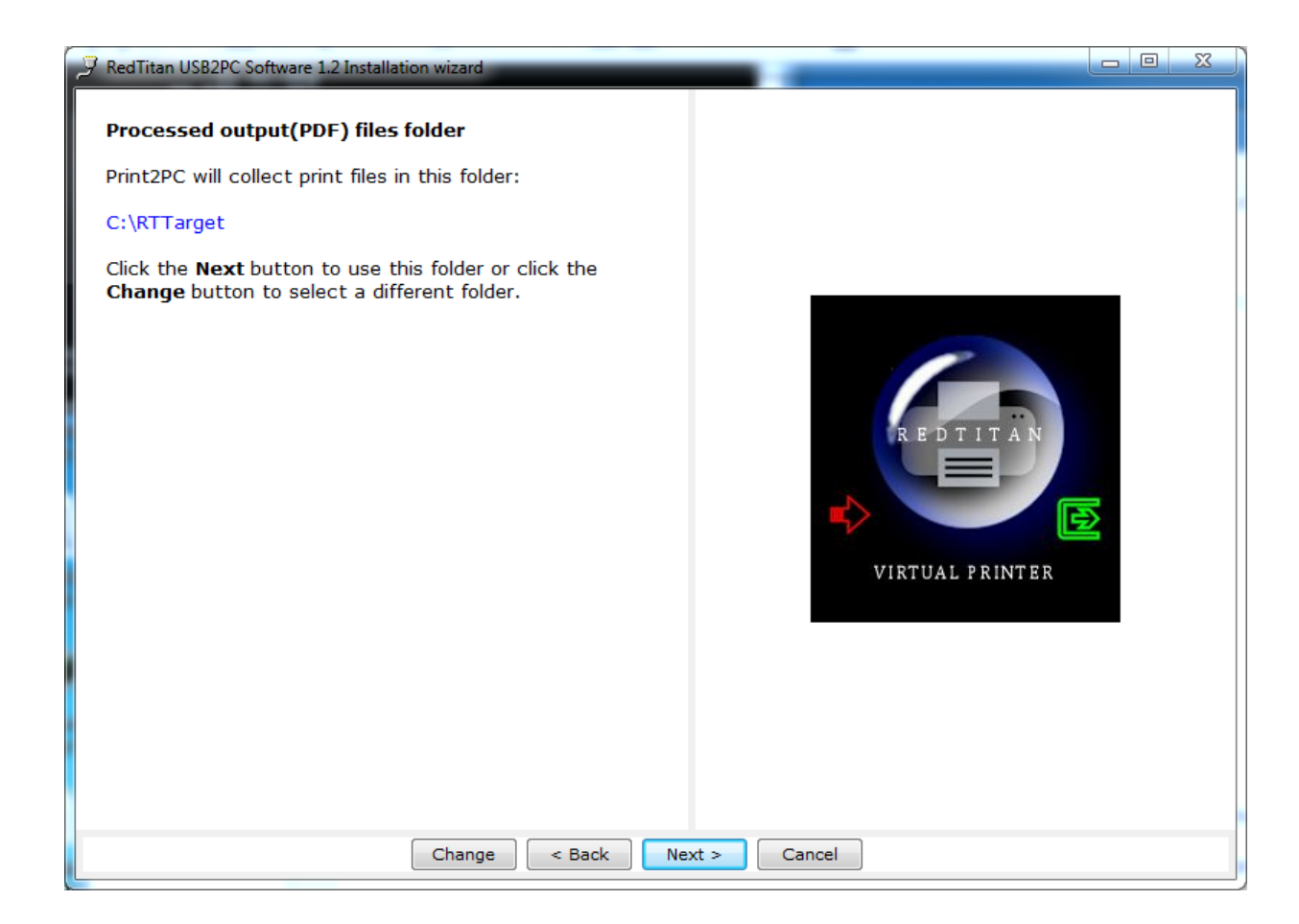

# Software setup for Windows

8. Confirm that the device software is ready to be installed and click on "Install'

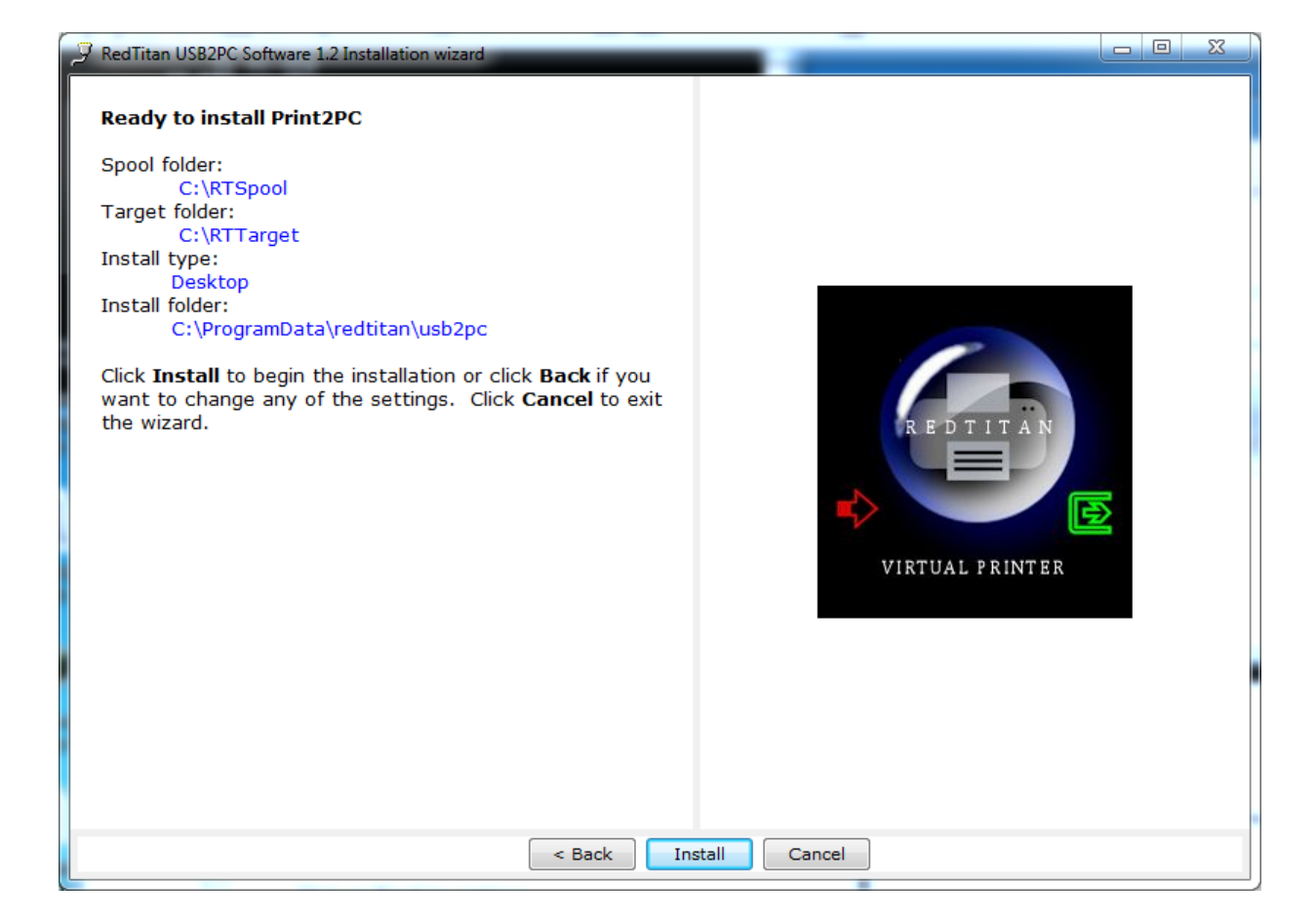

# Software setup for Windows

9. The install wizard will begin to install the USB2PC software. This may take several minutes.

Click "Finish" to exit the wizard.

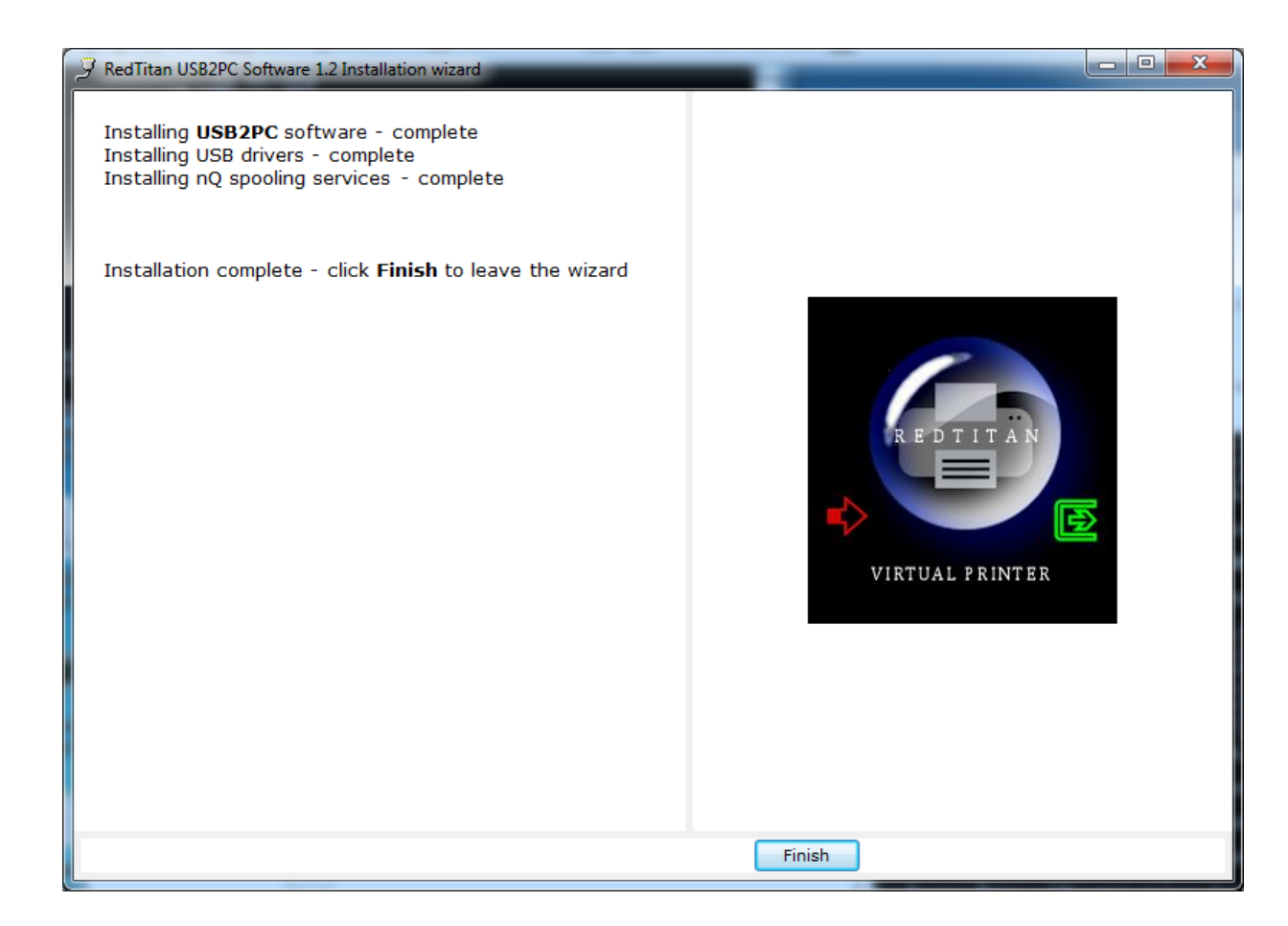

#### STEP 2: HARDWARE SETUP

#### UU2 device configuration

Do not attach any cable to the source computer until you have completed the next steps.

1. Attach USB B type plug to the UU2 receptacle marked in green and USB A type plug to your PC. Run the program USB2PC.

If your UU2 has been pre-programmed with DEVICE ID strings you will see the "Selected" message and the status "online detached"

If your UU2 has NOT been pre-programmed choose a virtual printer configuration from the list displayed. (The list may vary from the illustration)

If your target printer is not on the list displayed you may configure the device identity strings using the "setup" button and then chosing the "advanced" option. For more information on programming the UU2 device identity string see http://www.pclviewer.com/resources/capture/identity.html or contact your supplier.

2. When you are statisfied the UU2 has the correct device identity configuartion, you may then attach the source computer USB cable to UU2 receptacle marked in red . The status should change to Online-Attached. The source computer may register the UU2 as a printer attachment.

The installation process is now complete and you may print a file from the source computer

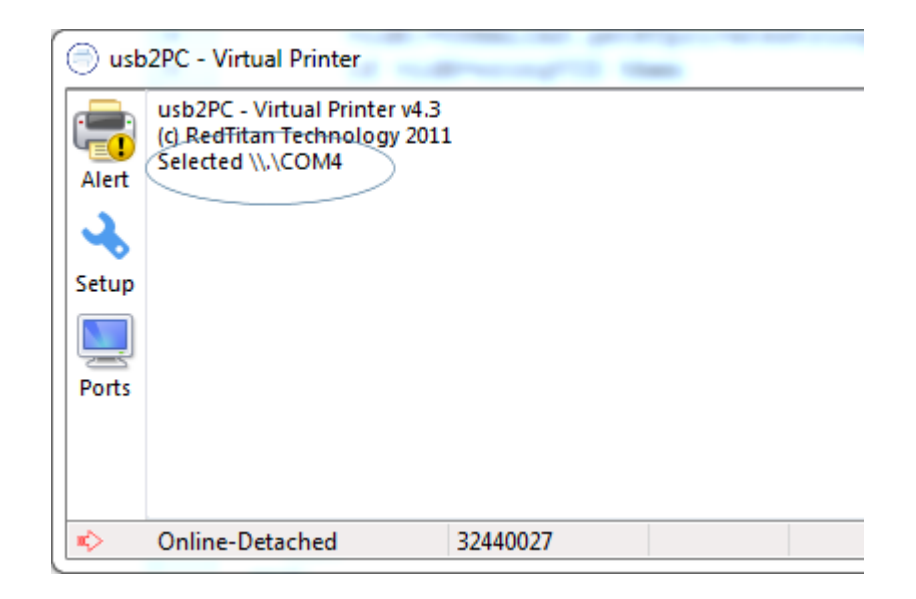

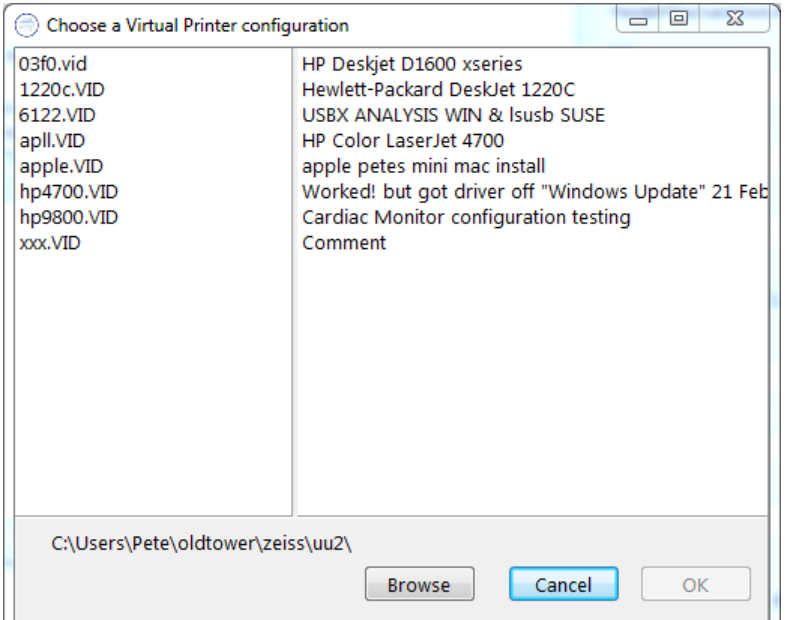